# **Creating a New Application**

An application is a project which can contain an internal system within an organization, such as human resources, billing, customer services etc. In this task, you will create a new ApplinX application. Every ApplinX application is connected to a host and has a repository containing all the ApplinX entities. The steps detailed in this task include the basic steps required to create an application. Advanced configuration is explained in *Application Configuration Parameters* in the *Reference Guide*.

#### ≫  **To create an ApplinX application**

Before creating a new application, ensure that ApplinX server is available and running, and start the Designer. Log in to the relevant server or add an additional server as required (refer to the sections *Logging on* and *Adding a New Server Connection*.

1. In the ApplinX Explorer, right-click on the ApplinX server and select **New Application...** .

#### Or:

Select the menu item **File > New > Other...**. In the resulting window, expand the **Software AG** node, then the **ApplinX** node, select **Application**, and then click **Next**.

The **Create a New Application** wizard is displayed.

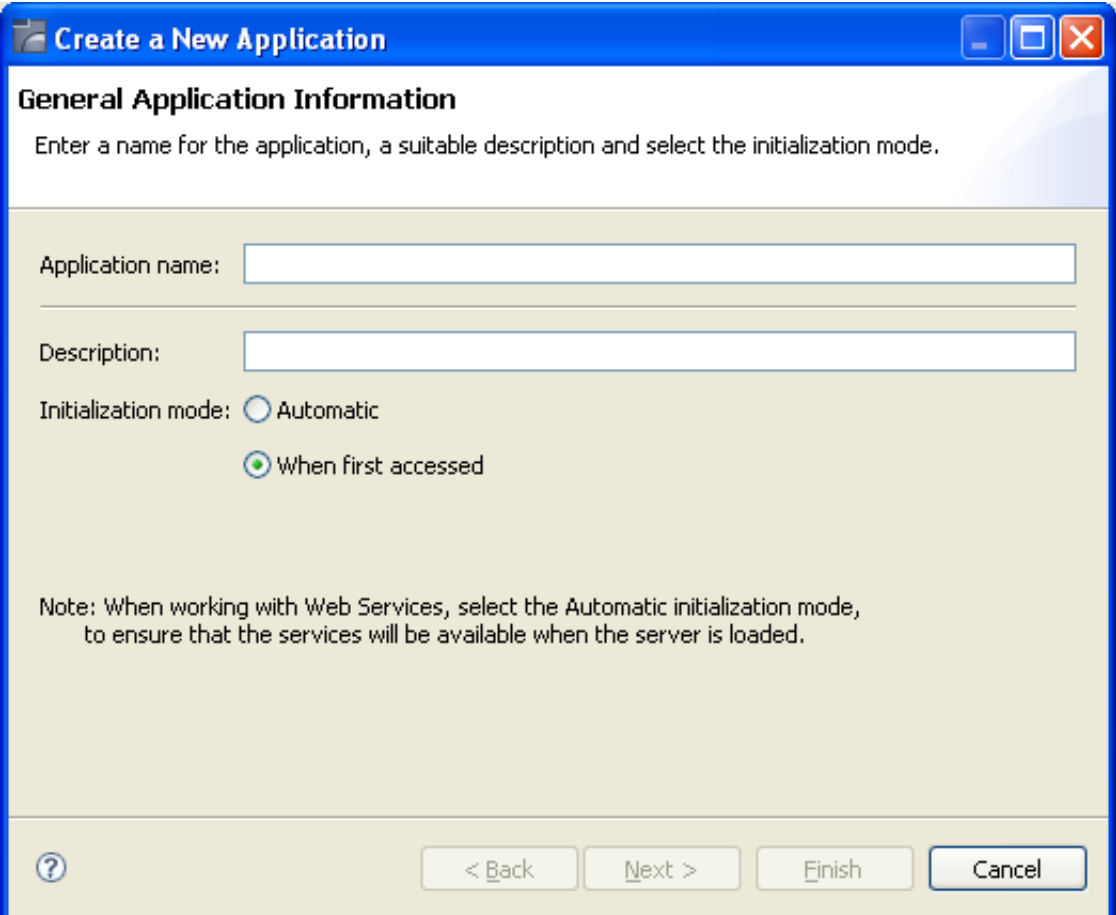

- 2. Enter a name for the application and a suitable description.
- 3. Select the initialization mode:

#### **Automatic**

Automatically loaded when the server is started.

### **When first accessed**

Loaded when first accessed, in other words, when the code that initializes startup is first called (default).

4. Click **Next**.

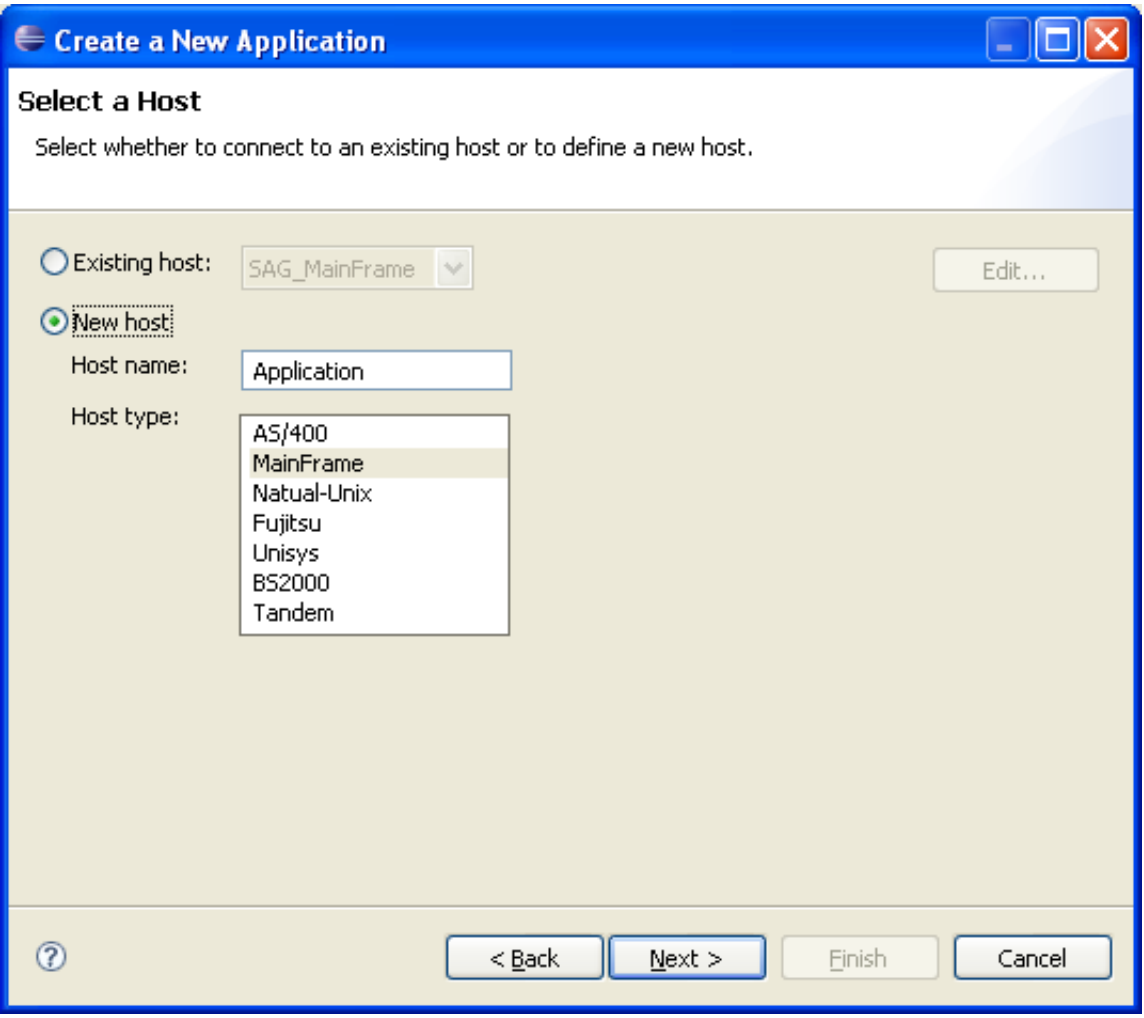

Select whether to use an existing host or to create a new host.

# **Note:**

SAG\_MainFrame is accessible only from within the Software AG network. Therefore, this host can only be selected when working offline using a trace file.

5. When selecting to define a new host, enter a name for the host and select the relevant type of host. Click **Next**.

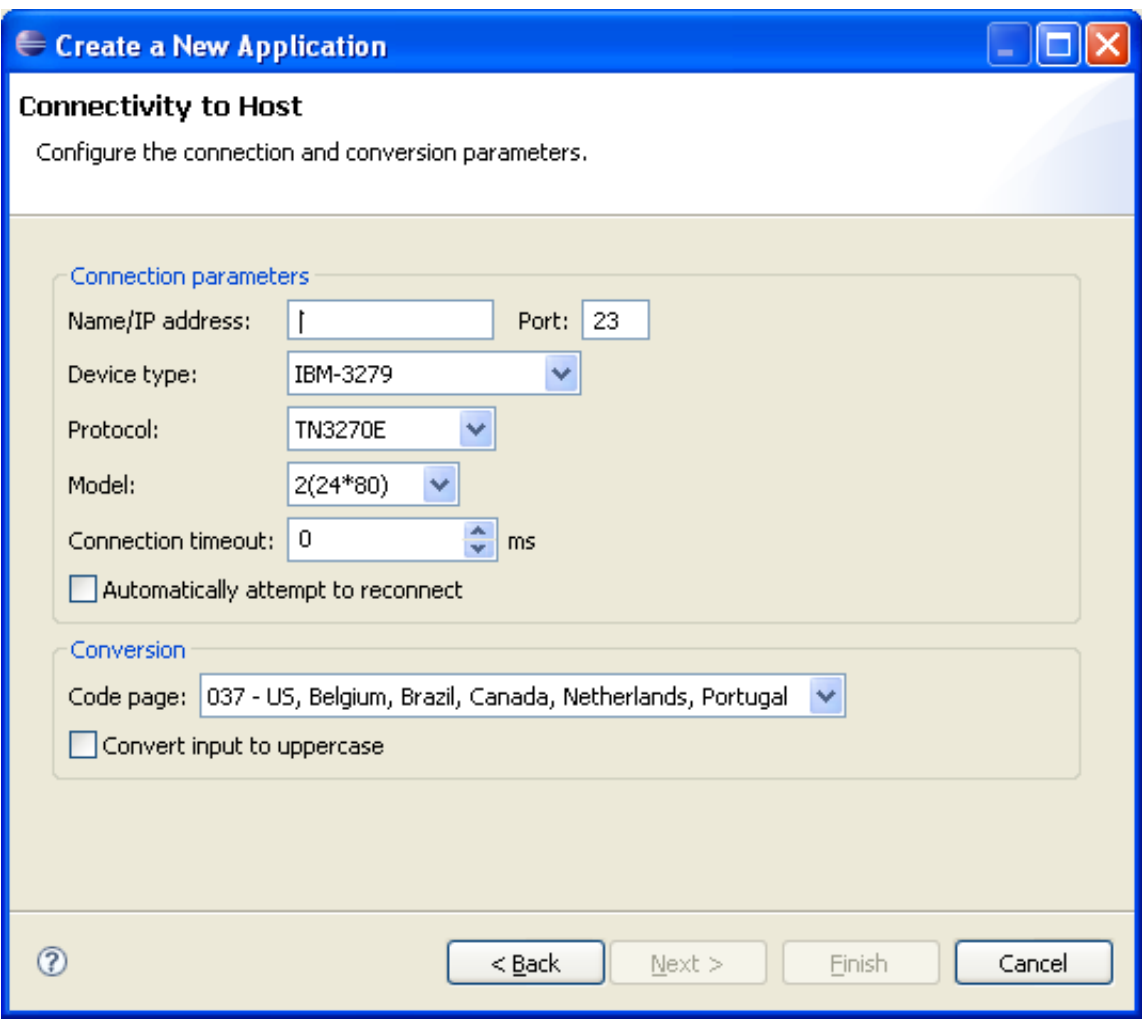

The host connection and conversion parameters are displayed. It is mandatory to enter the host's name/IP address (IPv4 and IPv6 address formats are supported). Configure the other parameters as required. Further details of these parameters are available in *Host Configuration Parameters* in the *Reference Guide*.

6. Click **Finish**. The application is displayed in the ApplinX Explorer. It is possible to further configure the application properties by right-clicking on the application name and selecting **Properties**. Refer to *Application Configuration Parameters* in the *Reference Guide* for details regarding the advanced configuration properties.

# **Confirming Connectivity**

#### **To confirm connectivity to the host**

- 1. In the ApplinX Explorer, expand the relevant application node.
- 2. Expand the **Sessions** node. Right-click on **Default** and select **Connect**. The first host screen is displayed and the icon of the default session changes to  $\mathbb{R}^{\mathbb{Z}}$ . Navigate between the screens to confirm connection and host functionality. If there is a connection problem, check that the host is working

and that the host definitions are correct.

Further information regarding application configuration can be found in *Defining Applications* in the *Designing and Developing an Application* documentation.